1 Open a web browser.

Go to http://learnquestra.webex.com

For the test, your username is **demo** and **password** is Labmachine1.

#### Enter username and password (**the password is case sensitive)**

Click Log In.

2 When doing the pre-class test, your workstation is named Demo in the Demo folder.

Expand the correct folder.

Click Connect on the assigned workstation.

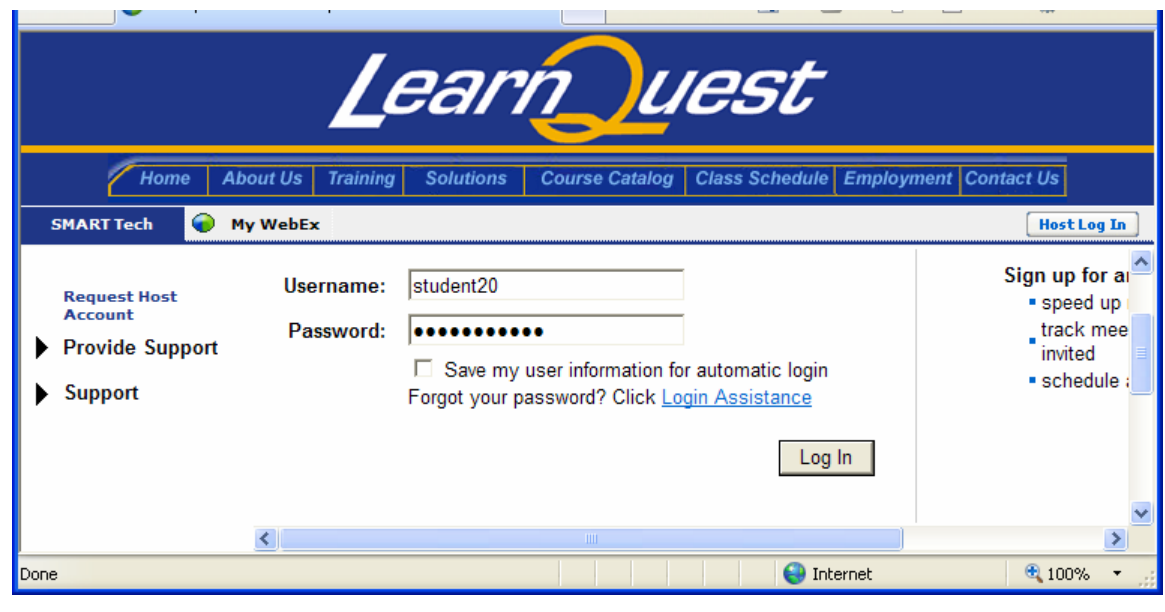

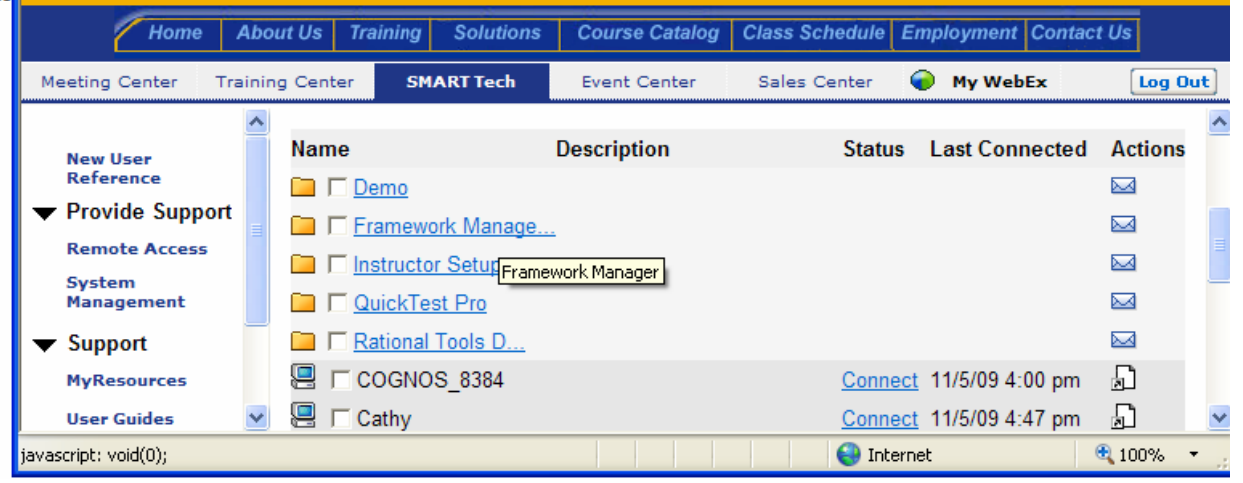

**3 You may be prompted to install webex ActiveX controls the first time you connect and also sometimes when connecting.** 

**Click the yellow bar at the top of the page.**

**Click Install ActiveX Control.**

(2) This website wants to install the following add-on: 'WebEx Client' from 'WebEx Communications Inc.'. If you × trust the website and the add-on and want had the little back Install ActiveX Control...  $\sim$ What's the Risk? More information Installing... If you see the information bar, do the following: Setting up WebEx - Microsoft Internet Explo Edit View Favorites 1. Click the Information Bar at the top of page.  $\mathbf{a}$  200 Search 2. Select Install ActiveX Control. 3. In the security warning that appears, click Install. The previous site might require the following Act **Search and State Install ActiveX Control** What's the Risk?  $\checkmark$ 

4 Click Install

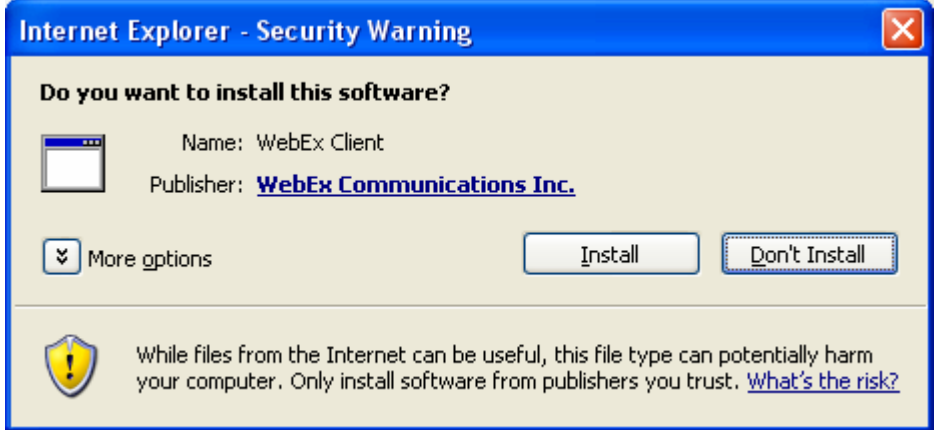

5 Wait about 15-20 seconds until this window appears.

Enter **Labmachine1** for the access code.

Click OK and you will be connected to your workstation

6 If prompted for a log on username and password, ask the instructor for the proper credentials.

Enter the User name and password.

Click OK.

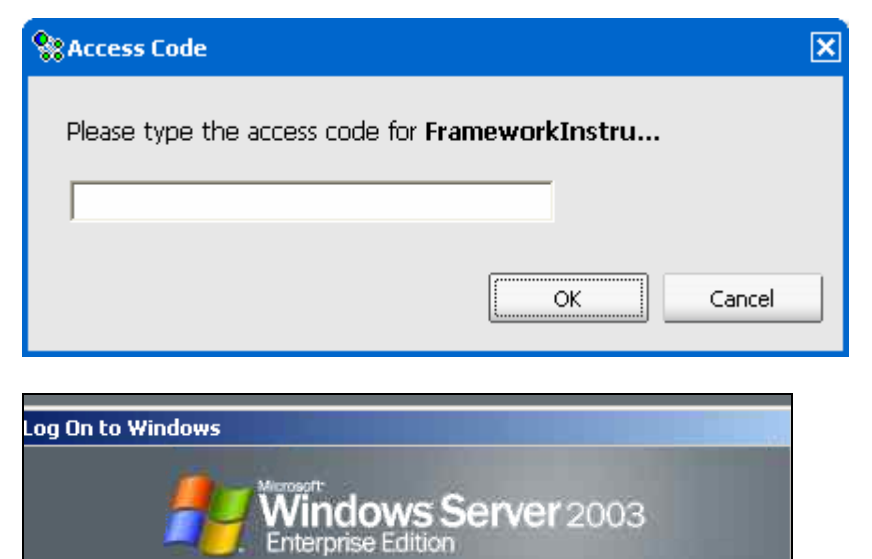

Copyright @ 1985-2003 Microsoft Corporatio

User name: Password:

Administrator

Microsoft

Options >>

OK.

Cancel

7 If this message is displayed, the computer has been locked.

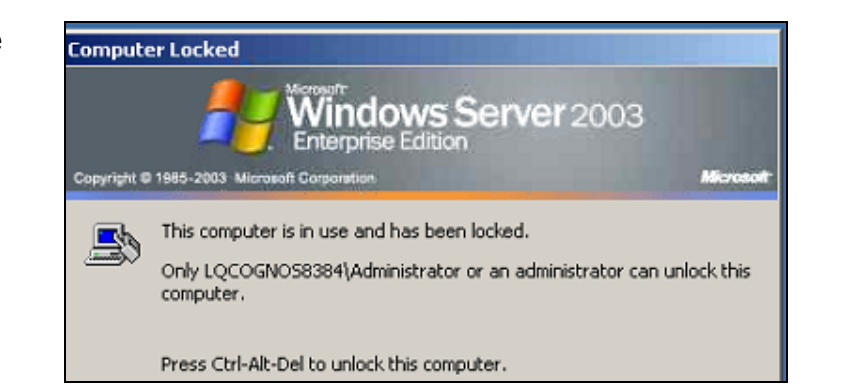

8 Click the down arrow on the webex control bar.

Click Remote Computer.

Click Send Ctrl+Alt+Del

9 Ask the instructor for the proper credentials.

Enter the User name and password.

Click OK.

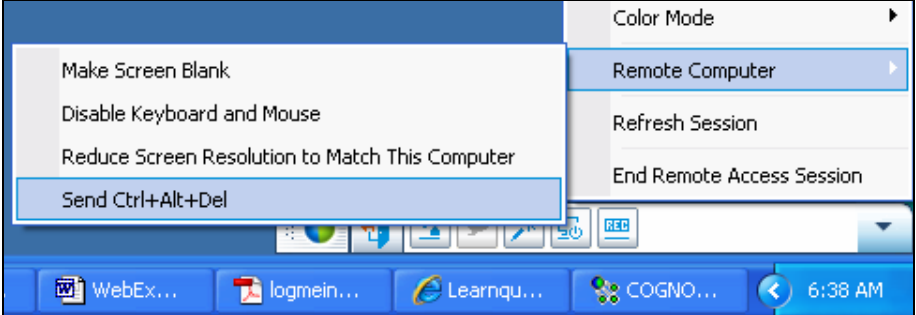

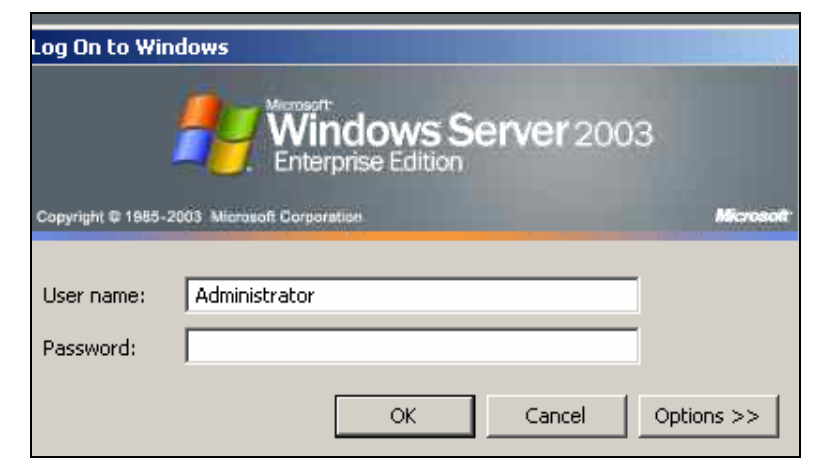

10 To return to your desktop, reduce the size of your webex screen

- Click the down arrow on the webex control bar
- Click View.
- Click Window-Scale to fit

To maximize the remote workstation desktop.

- Click the down arrow on the webex control bar.
- Click View.
- Click Full Screen.

11 To improve the resolution of the remote workstation.

- Click the down arrow on the webex control bar.
- Click Remote Computer
- Click Reduce screen resolution.
- Or, you can right click desktop, settings and change resolution in the normal manner.

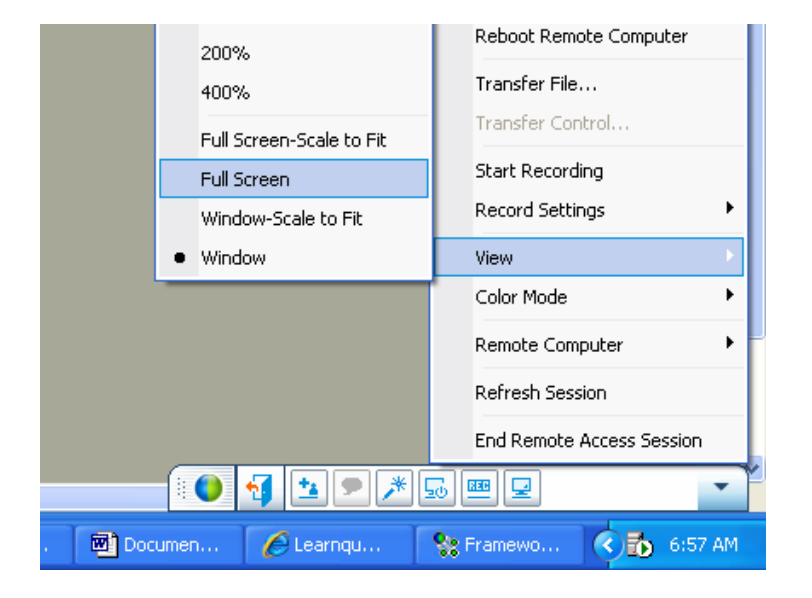

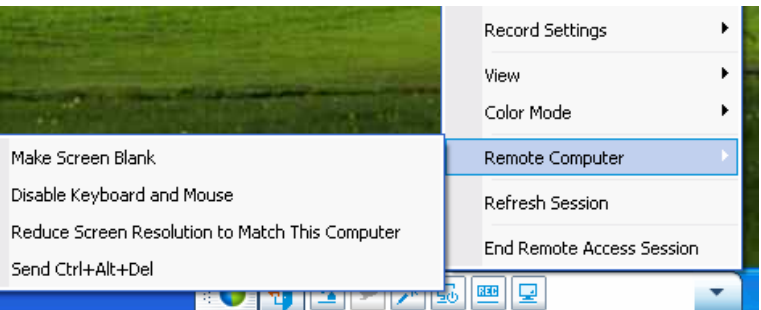